# **RISK & SAFETY**<br>'s o l u t i o n s

### **Getting Started**

**Assessment** is an online system that simplifies the hazard assessment process for work environments and recommends the proper items required based on the hazards revealed during the assessment.

- To access the system go to [https://csu.risksafety.solutions](https://csu.risksafety.solutions/)
- You will be asked to sign in with your locations single sign on account.
- Once logged in you will be taken to your homepage known as **MyBoard**.
- To access **Assessment**, select the **Assessment** icon at the bottom of the page.
- You will be taken to the **Assessment** home screen.

### **Home Page**

The home screen will display the following options:

- **• Action Required:**
	- Assessments that have been submitted ⊙ and require certification or acknowledgment.
	- **Assessments that are currently in progress**  $\ominus$  and have not been submitted.
	- **• Recent Assessments:**
		- Recently completed assessments.
- **• Do you need to take an assessment?:**
	- To begin a new assessment, select the **Start** button.

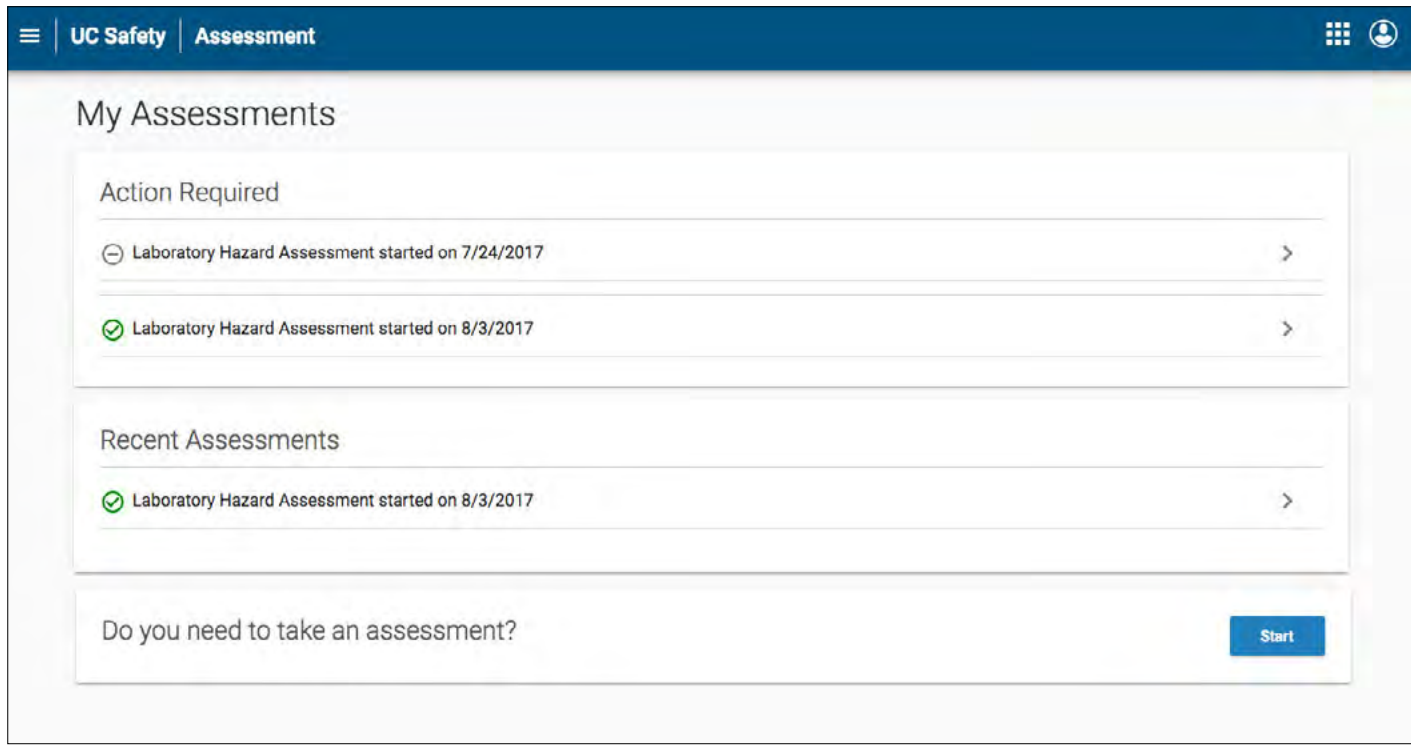

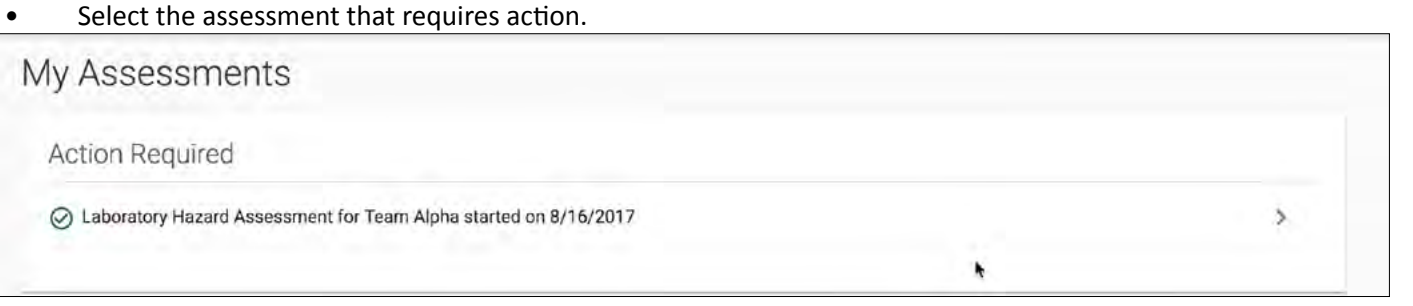

- Laboratory Hazard Assessment Results
	- At the top of the page a notification will indicate when the assessment was certified and by whom.
	- At anytime a lab member, anyone can log in to the system to see the status of the assessment.
	- $\checkmark$  Indicates when members of the group have certified the assessment.
	- Once all lab members have acknowledged the assessment, the process is considered complete.

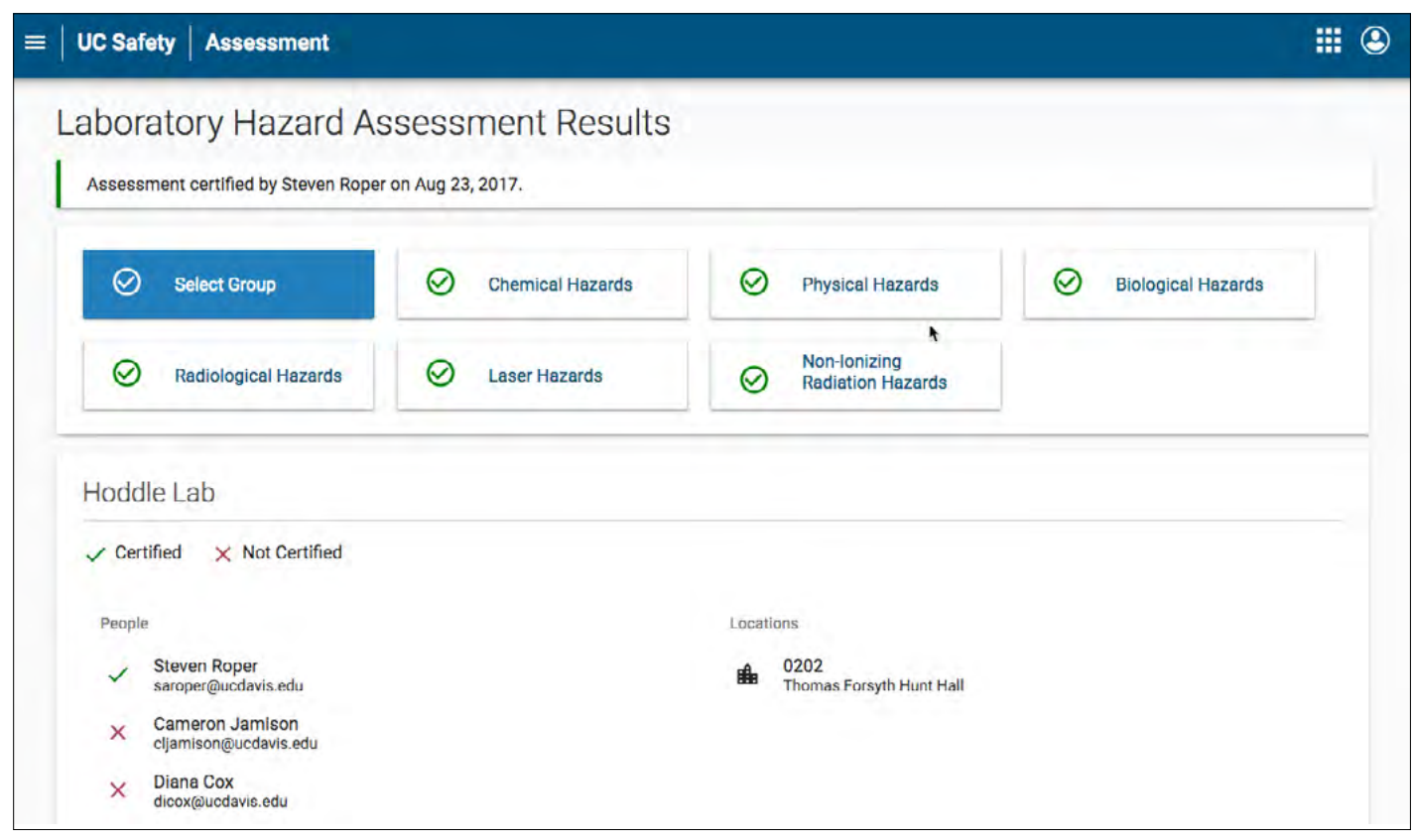

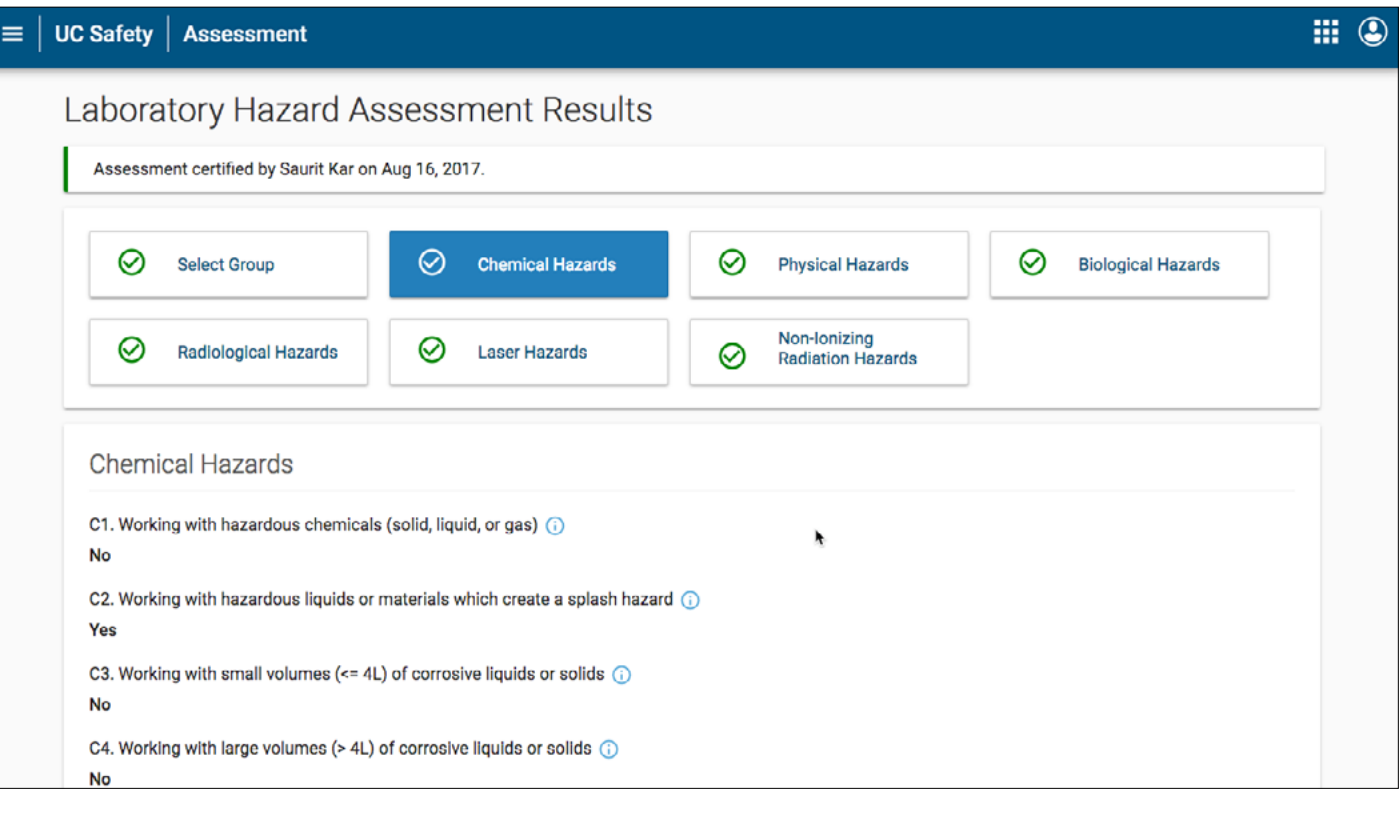

### • Select the  $(i)$  if further clarification on any questions is required.

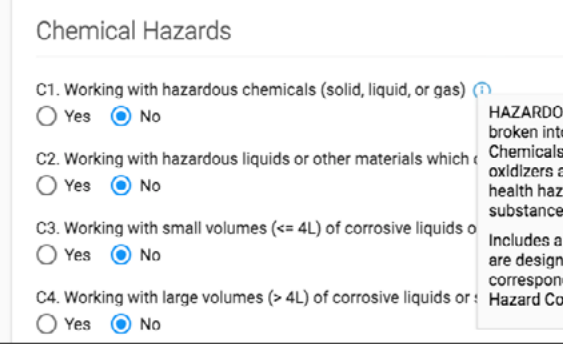

• Based on the questions answered, the hazards in your lab have been identified.

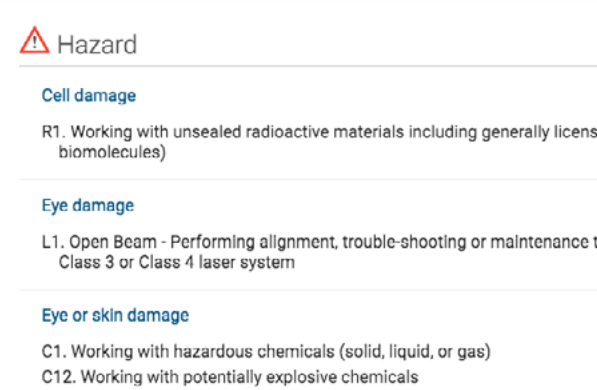

C4. Working with large volumes (> 4L) of corrosive liquids or solids

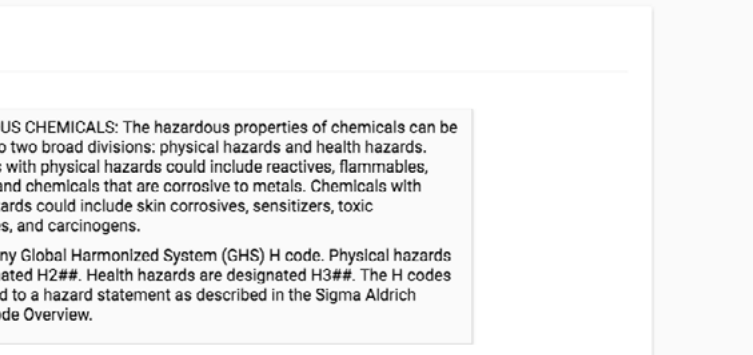

## ■ View the questions associated with each item by selecting the arrow located next to each item.

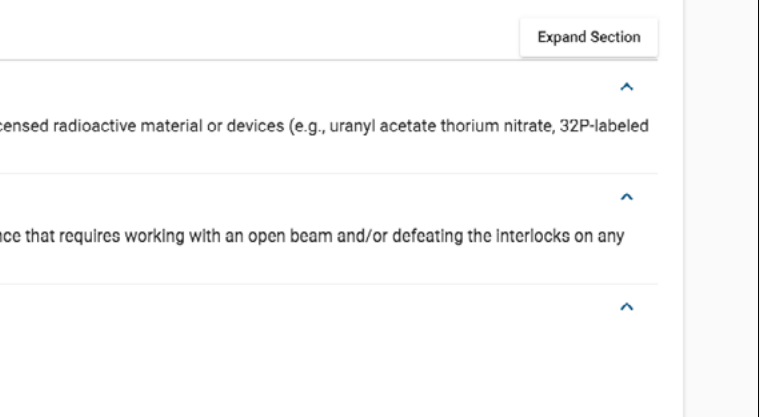

• Based on the hazards, the outcome items are identified (Ex: Active Researchers PPE & Adjacent individuals PPE). ■ View the questions associated with each item by selecting the arrow located next to each item.

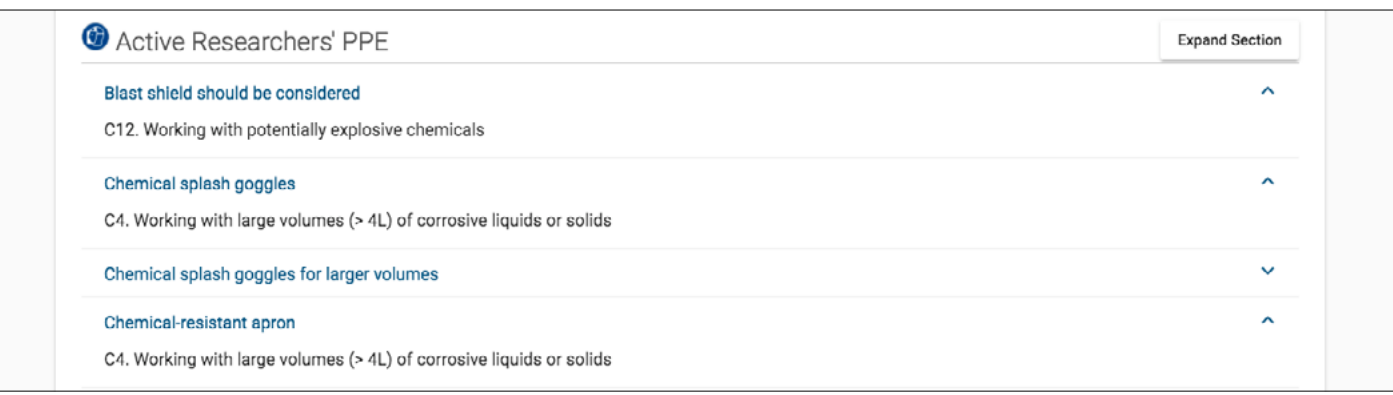

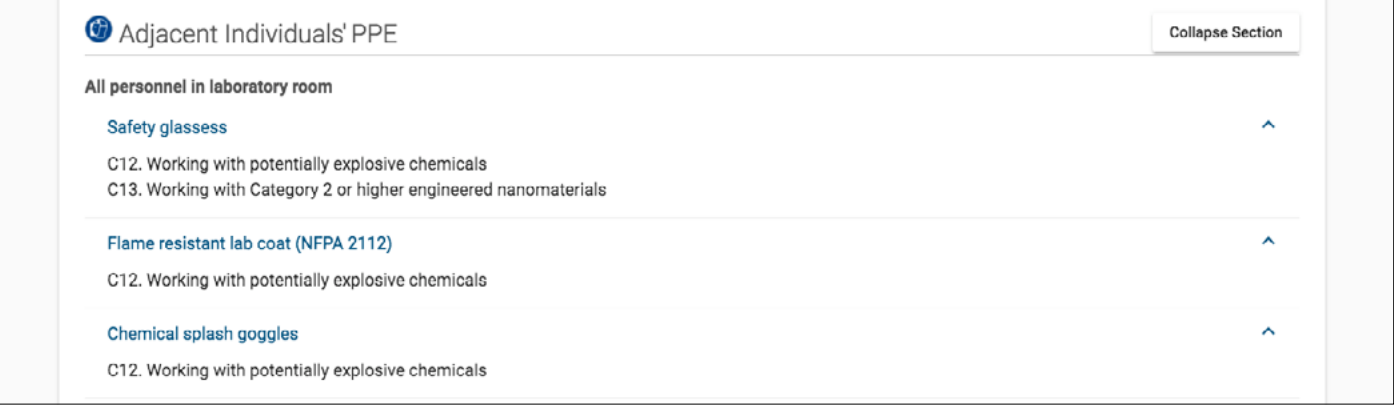

- Scroll to the bottom of the page to access the Assessment Certification tab.
	- Each Authorized User is required to acknowledge the assessment once reviewed.
	- If the lab member disagrees with any of the information, they are advised not to acknowledge the certification and contact the PI or Responsible Person directly.

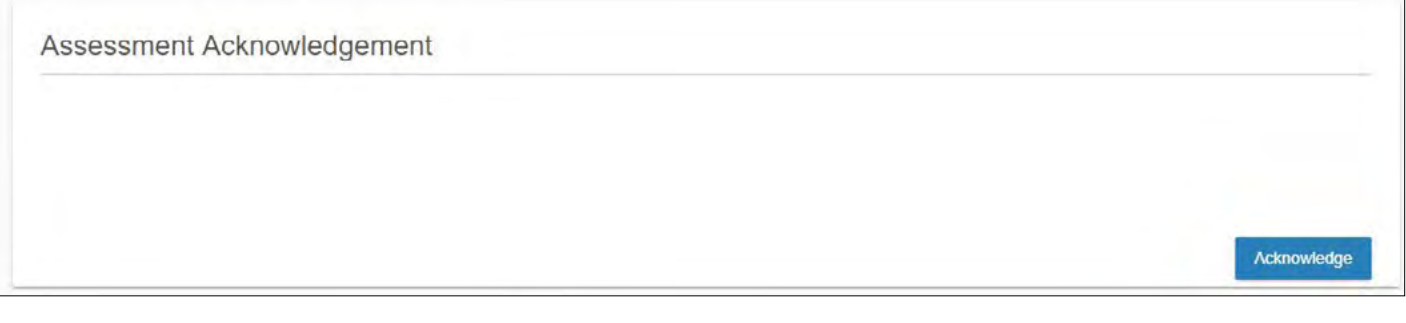

### **Completed Assessment**

### Your acknowledgement has been saved.

This assessment has been completed.

• Once all lab members have acknowledged the assessment, the process is considered complete.